## **Register your Gatekeeper**

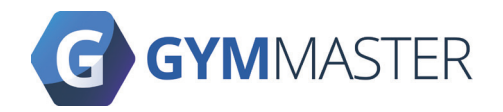

## **The gatekeeper software comes in a test mode. To register and use your gatekeeper, please follow the instructions below:**

- 1. (a) Connect ethernet and all readers to the gatekeeper
	- (b) Power on the gatekeeper, wait 20 seconds
	- (c) Connect all door readers
	- (d) Readers that the gatekeeper finds are shown on the gatekeeper screen. If the readers don't show, reboot (power off for 10 secs then power on) the gatekeeper.
- 2. Go to www.gymmaster.com/registergk or **scan the QR code** shown on the gatekeeper screen.
- 3. Enter your **GymMaster login** details. Note that you will require **access** to be able to register the gatekeeper.
- 4. Click Continue.
- 5. Enter the gatekeeper details:
	- (a) Club GymMaster club this gatekeeper will be linked to.
	- (b) Gatekeeper Version This is found on the sticker on the Gatekeeper (normally this is **GK5.3**).
	- (c) Location Where in your premise the gatekeeper will be located.
	- (d) Gatekeeper Code 5 Letter code shown on the gatekeeper screen. Note that this is **case-sensitive**. It must be entered as shown on the screen.
	- (e) Enable Tailgate Check if tailgating is purchased with the hardware
- 6. Click Submit.
- 7. Once the registration is complete, a success message should appear on the computer or phone. Instructions to reboot the gatekeeper are shown both on the computer and on the gatekeeper screen. If there is an error, please contact GymMaster.
- 8. Reboot the gatekeeper by disconnecting the power and reconnecting it back up. It may take a while to configure the gatekeeper on initial setup. Any errors will be shown on the screen.

9. Your gatekeeper is now setup. You can now install your door reader.

Replacement - If this gatekeeper is a replacement, you will need to update your door settings once it is registered. Go to Settings > Doors & Readers > Edit your door > Find & select your newly added Gatekeeper in the Gatekeeper list > Save.

This should restart the gatekeeper and apply the new settings.

*If you require any help or encounter any issues, please contact GymMaster*

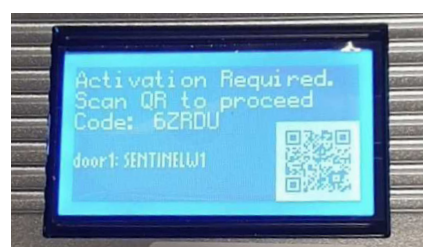

Gatekeeper in Test Mode

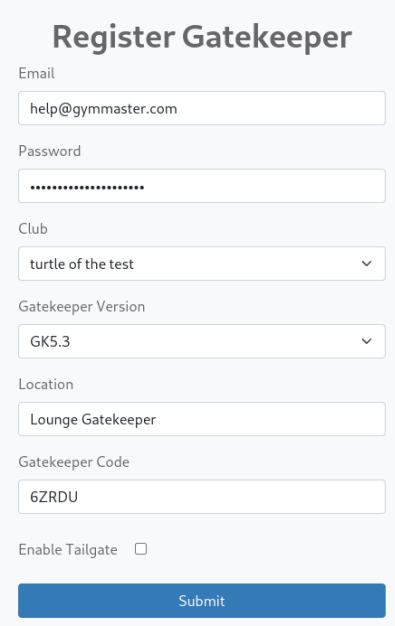

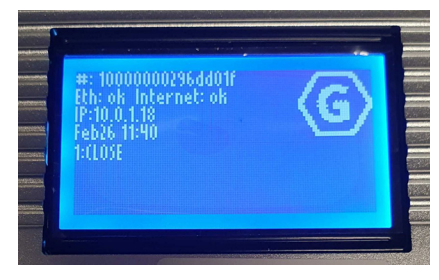

Working Gatekeeper Screen